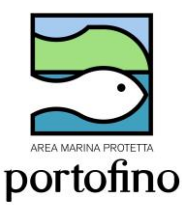

## AREA MARINA PROTETTA PORTOFINO AUTORIZZAZIONI PESCA RICREATIVA 2023

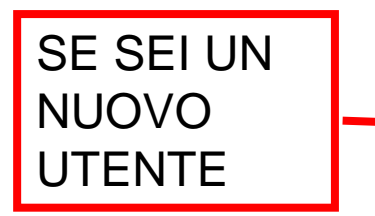

Inviare una mail a [info@portofinoamp.it](mailto:info@portofinoamp.it) Scrivendo: Nome Cognome e mail. Riceverai un link che ti permetterà di impostare la password personale per terminare la registrazione sul portale dell'AMP www.portofinoamp.it

### **Attenzione: se non ricevi in pochi minuti la mail controllare negli SPAM**

### Specifica la tua password

Completa il seguente modulo per reimpostare la tua password.

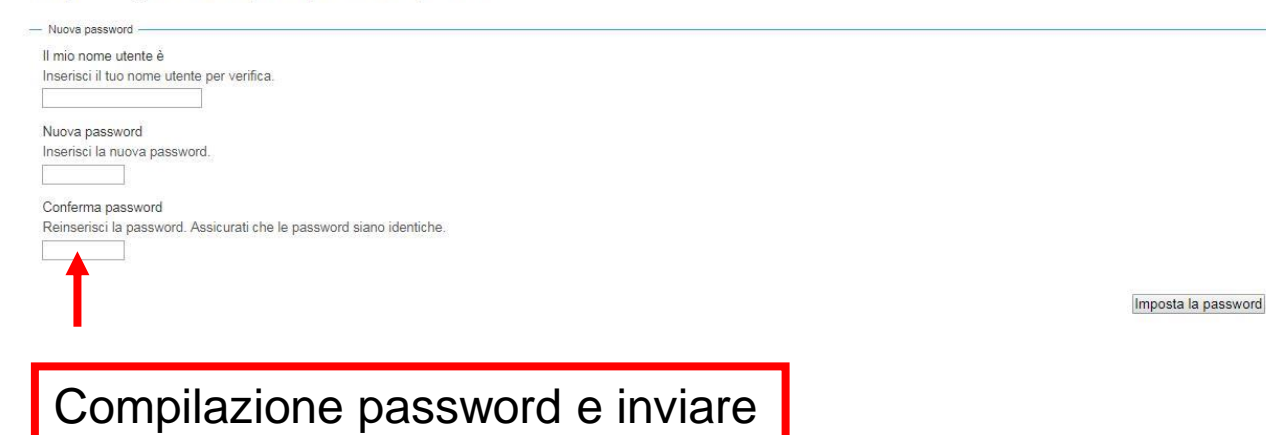

Reimpostazione password eseguita con successo

La tua password è stata reimpostata correttamente. Ora puoi entrare nel sito usando la nuova password.

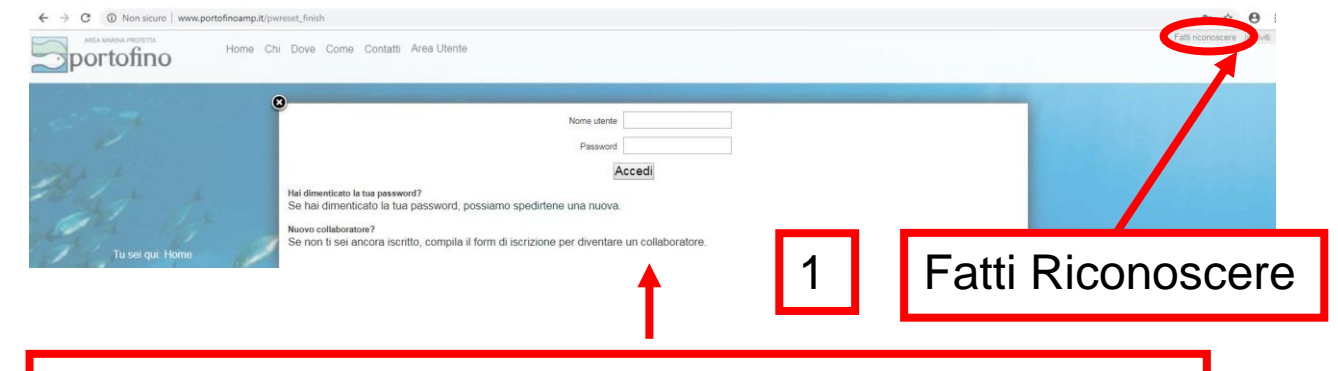

Inserire nome utente e password e cliccare su accedi

Sei stato autenticato Procedi alla pagina principale del Portale AMP Portofino

### Entrando come utente **la prima volta** verrà richiesta la compilazione dell'anagrafica

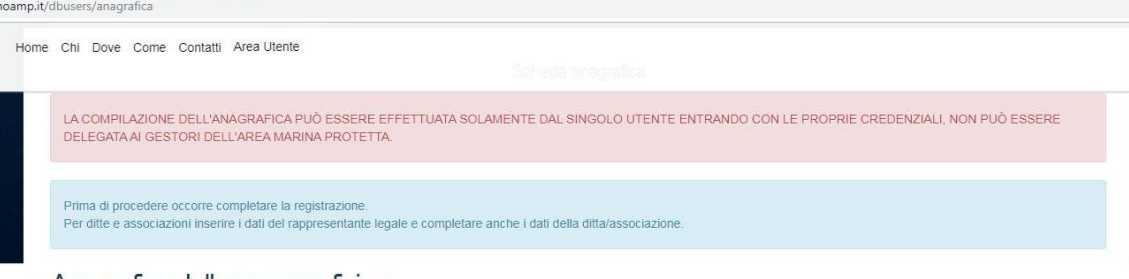

### Anagrafica della persona fisica

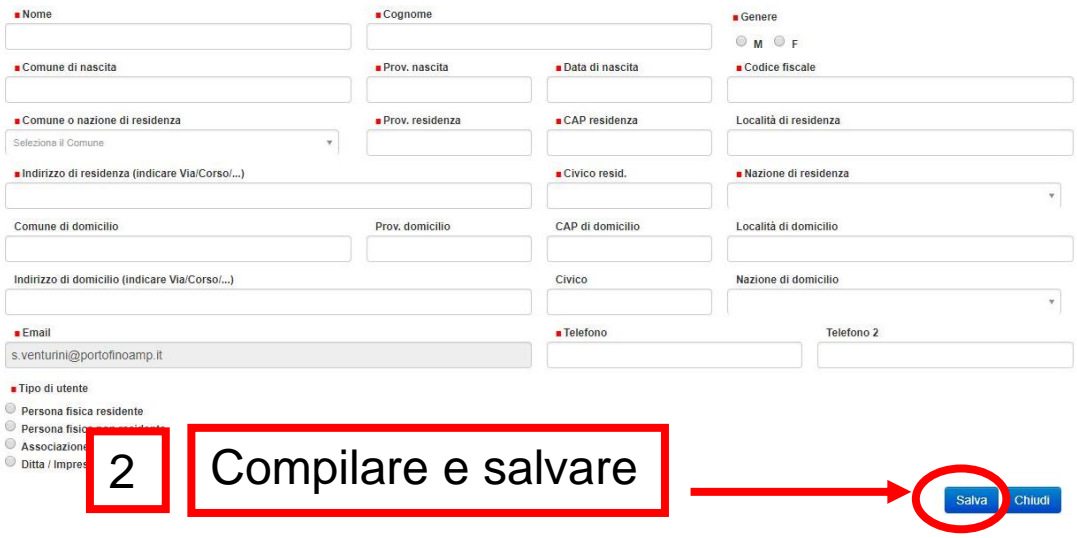

ATTENZIONE: in presenza del quadratino rosso campo di compilazione OBBLIGATORIO!

## SIA PER LE NUOVE AUTORIZZAZIONI CHE PER I RINNOVI

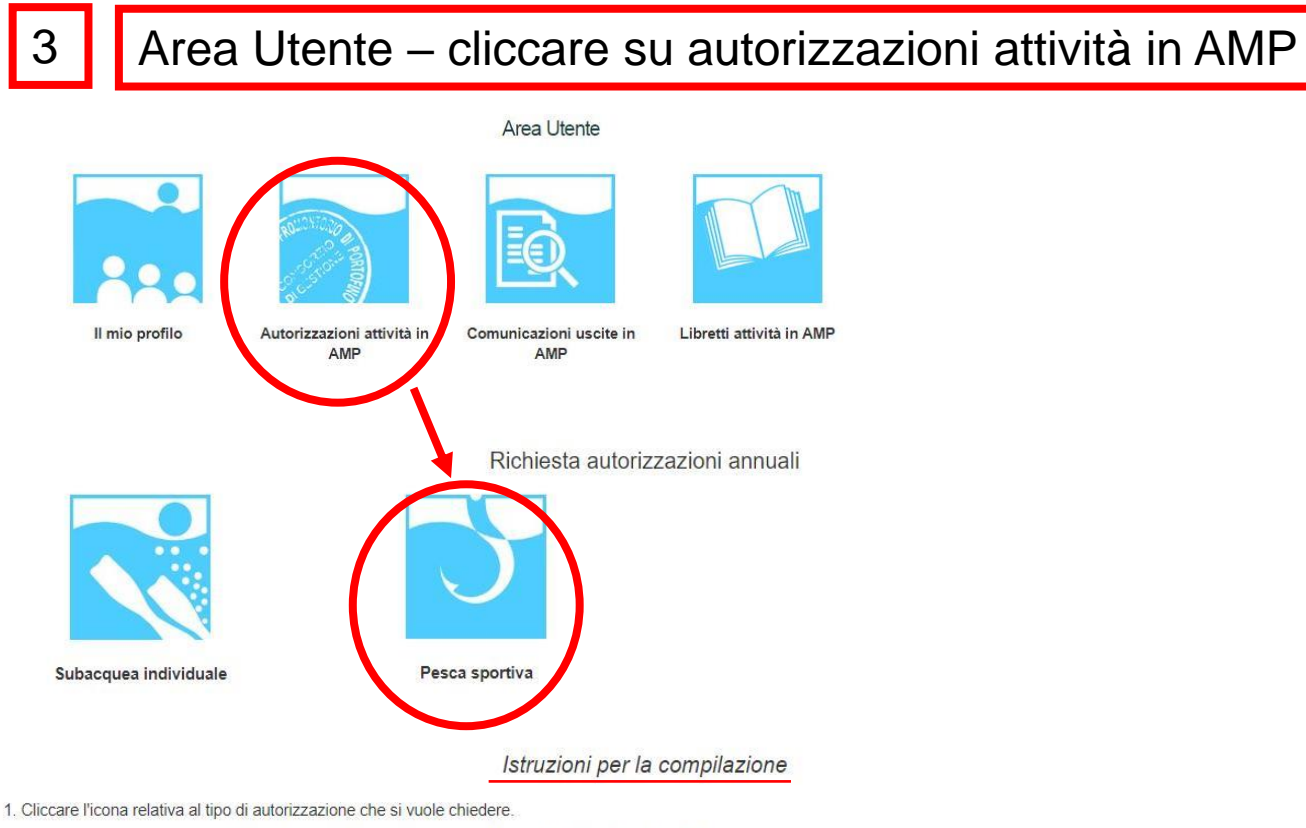

- 2. Controllare che i dati anagrafici siano corretti, altrimenti cliccare sul tasto "Modifica dati del profilo".
- 3. Compilare la richiesta di autorizzazione in ogni sua parte.
- 4. Salvare cliccando il pulsante "Salva e continua".
- 5. Verificare che i dati inseriti siano corretti. In caso contrario cliccare il pulsante "Torna in compilazione" e modificare la richiesta.
- 6. Scaricare la richiesta di autorizzazione
- 7. Procedere con la conclusione della richiesta cliccando sul pulsante "Procedi".
- 8. Caricare tutta la documentazione richiesta.
- 9. Inviare la richiesta all'Area Marina Protetta cliccando "Invia richiesta all'AMP". Contemporaneamente viene inviata una mail all'indirizzo del tuo utente e all'Area Marina Protetta con il link della richiesta.

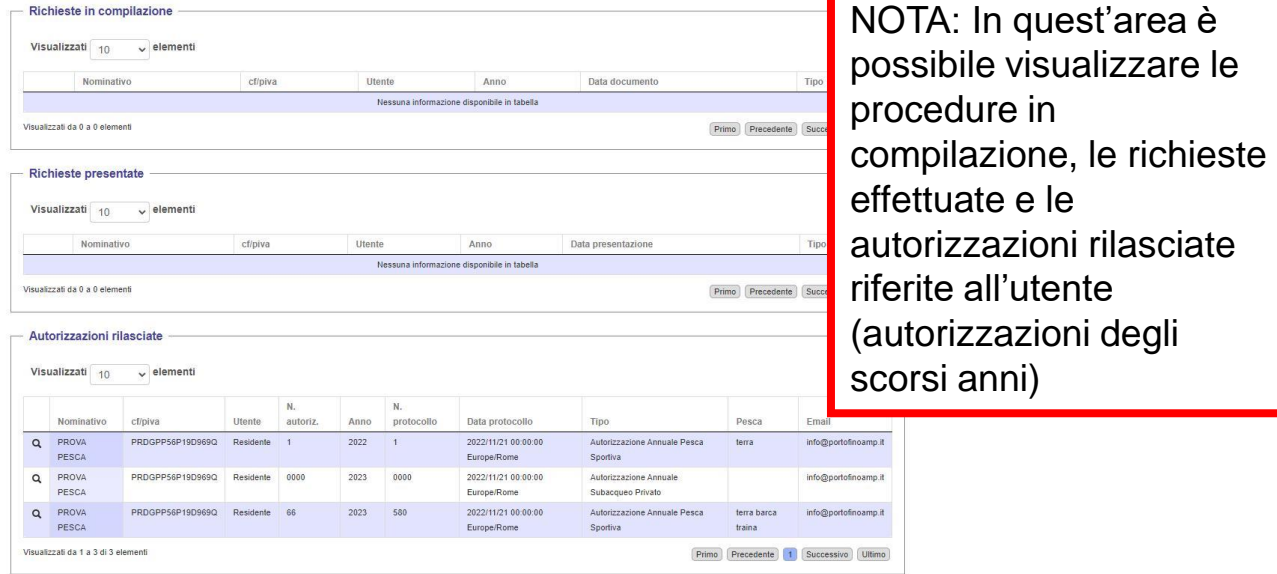

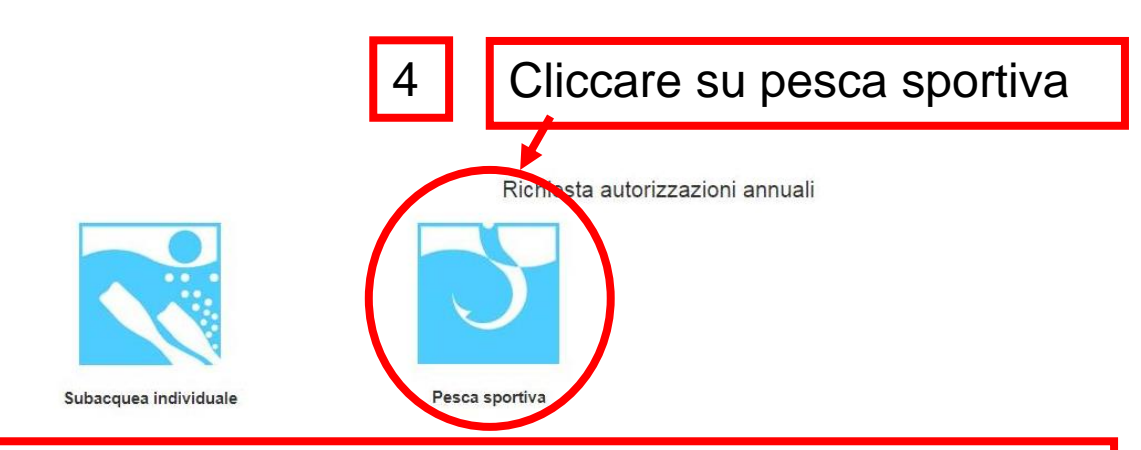

Comparirà anagrafica (già compilata) e info da compilare a seconda dell'utente (residente, non residente ecc.)

Autorizzazione Annuale Pesca Sportiva

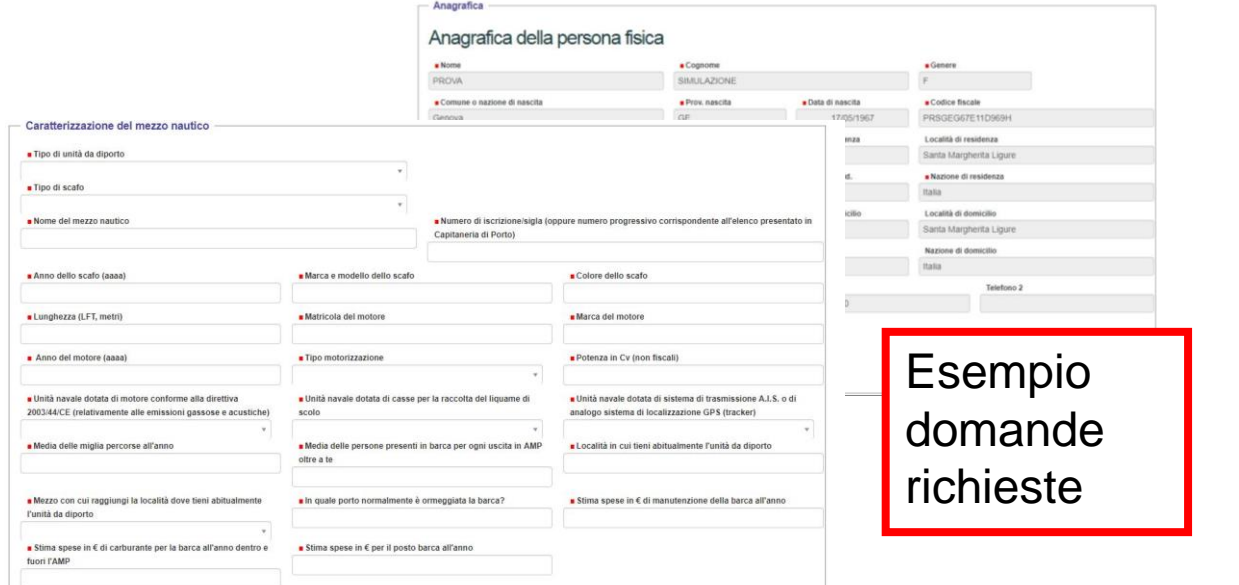

5

Compilare campi obbligatori, autorizzare al trattamento dati e cliccare su «salva e continua»

Salva e continua >>

Chiudi

Si autorizza il ditamento dei dati in conformità Informativa sulla Privacy ai sensi dell'Art. 13 del Regolamento Generale UE sulla protezione dei dati personali n. 679/2016 e ai sensi del d.lgs. 196/03 e ss.mm.ii. come novellato dal d.lgs.101/18 (clicca qui per vedere l'Informativa sulla Privacy): autorizzo Firmare il consenso anche nell'allegato alla richiesta di autorizzazione.

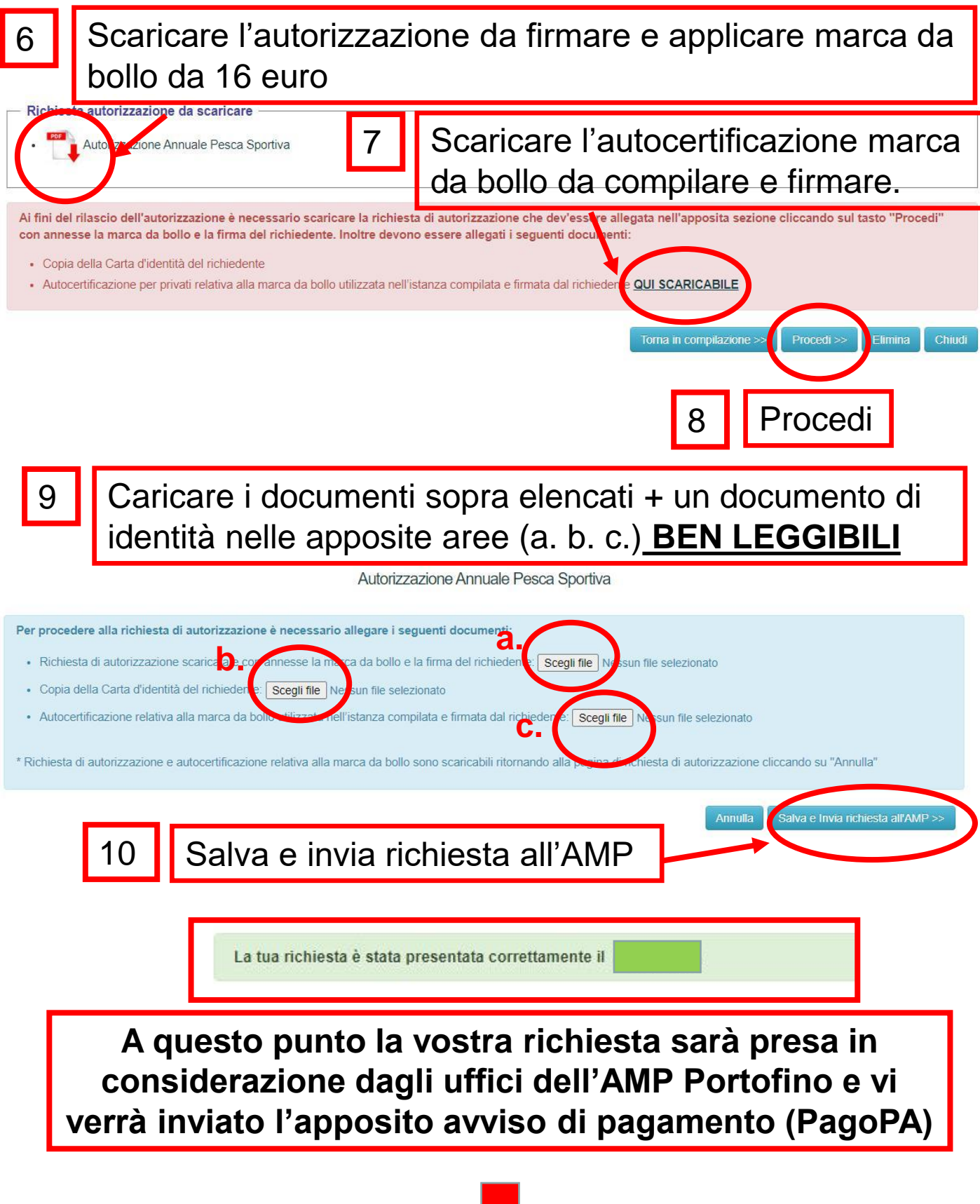

Ricevuto il pagamento verrà rilasciata l'apposita autorizzazione, scaricabile on line, nella medesima pagina dove avete effettuato la richiesta

#### Richiesta autorizzazione da scaricare

Autorizzazione Annuale Pesca Sportiva

Ai fini del rilascio dell'autorizzazione è necessario scaricare la richiesta di autorizzazione che dev'essere allegata nell'apposita sezione cliccando sul tasto "Procedi" con annesse la marca da bollo e la firma del richiedente, Inoltre devono essere allegati i seguenti documenti:

- · Copia della Carta d'identità del richiedente
- · Autocertificazione per privati relativa alla marca da bollo utilizzata nell'istanza compilata e firmata dal richiedente QUI SCARICABILE

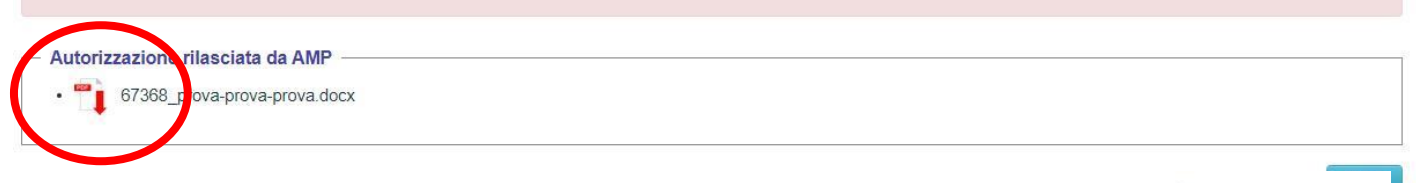

## AUTORIZZAZIONE 2023

Autorizzazione 2023:

Da portare sempre durante l'attività di pesca(in formato cartaceo o digitale sul telefonino). Presenza di apposito QR-CODE di riconoscimento e validità autorizzazione.

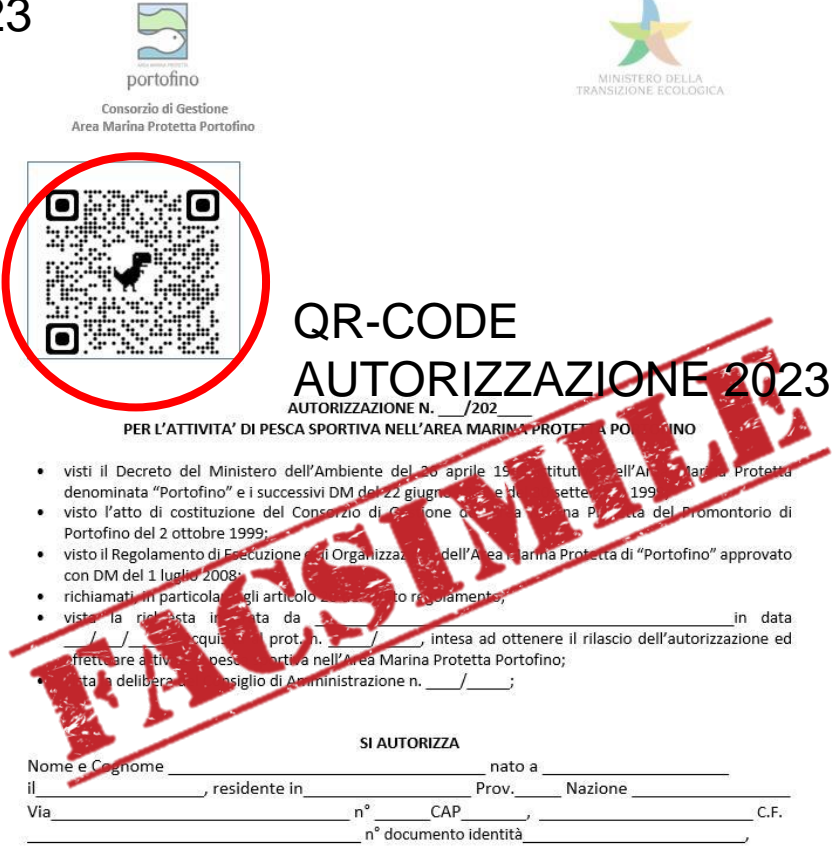

ALL'ATTIVITA' DI PESCA SPORTIVA NELL'AREA MARINA PROTETTA PORTOFINO O Zona B O Zona C

**Informiamo che la Guardia Costiera (organo di vigilanza) ha l'accesso all'area gestionale del portale; con potere di controllo e monitoraggio in tempo reale delle autorizzazioni e delle comunicazioni delle uscite!**

### ATTENZIONE: **OBBLIGO** PER TUTTI I PESCATORI SPORTIVI AUTORIZZATI DI **EFFETTUARE LA COMUNICAZIONE USCITA**

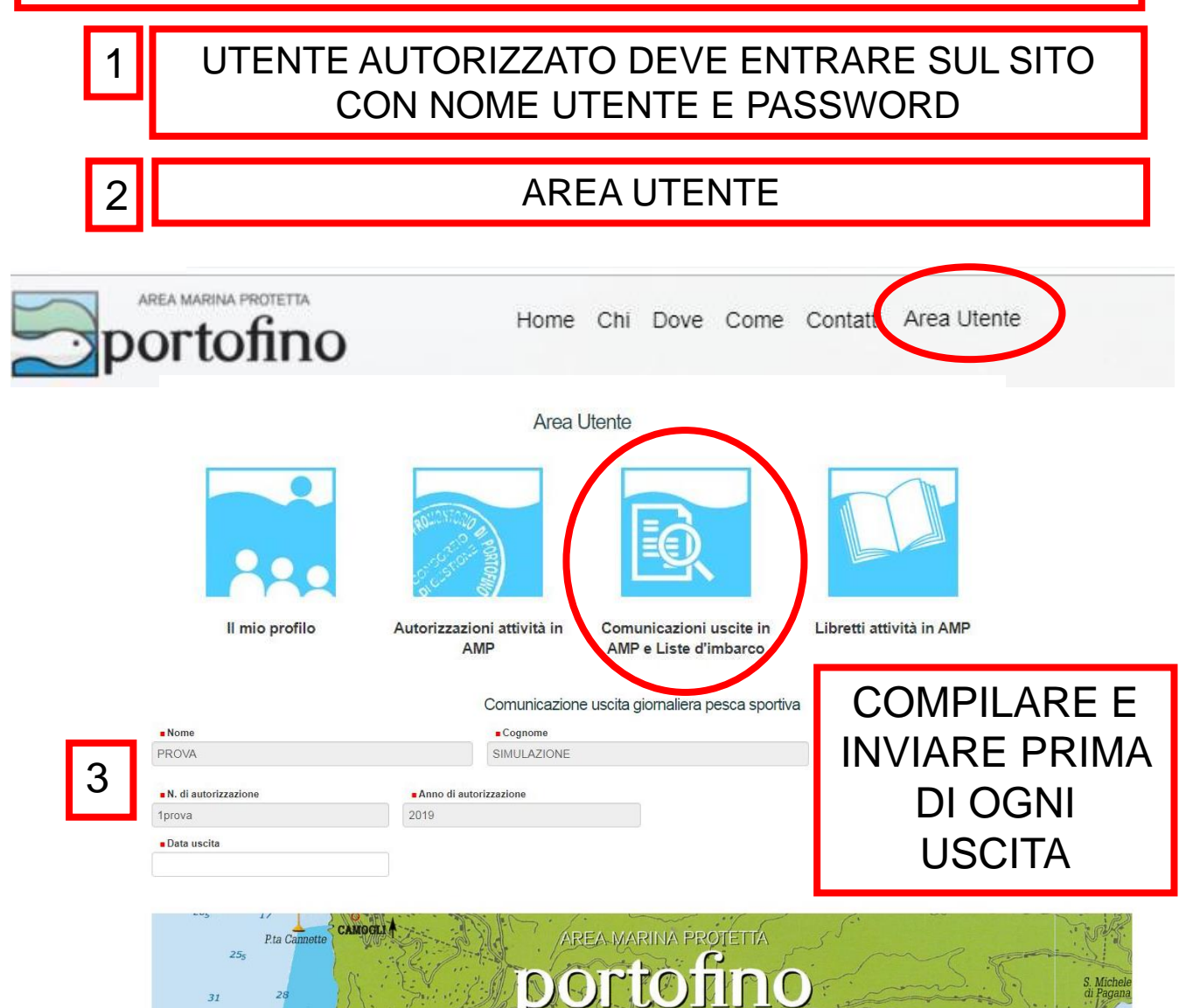

**Informiamo che la Guardia Costiera (organo di vigilanza) ha l'accesso all'area gestionale del portale; con potere di controllo e monitoraggio in tempo reale delle autorizzazioni e delle comunicazioni delle uscite!**

COLORO CHE HANNO PROBLEMI ALL'ACCESSO ON LINE SONO OBBLIGATI AD EFFETTUARE LA COMUNICAZIONE DI USCITA INVIANDO UN SMS AL NUMERO DI CELLULARE CHE FORNIRA' AMP PORTOFINO. BISOGNERA' INDICARE: COMUNICAZIONE USCITA - NOME, COGNOME, N. AUTORIZZAZIONE, DATA E ORA

### ATTENZIONE: OBBLIGO PER TUTTI I PESCATORI SPORTIVI **AUTORIZZATI** ALLA COMPILAZIONE DEL LIBRETTO

# LIBRETTO ON-LINE

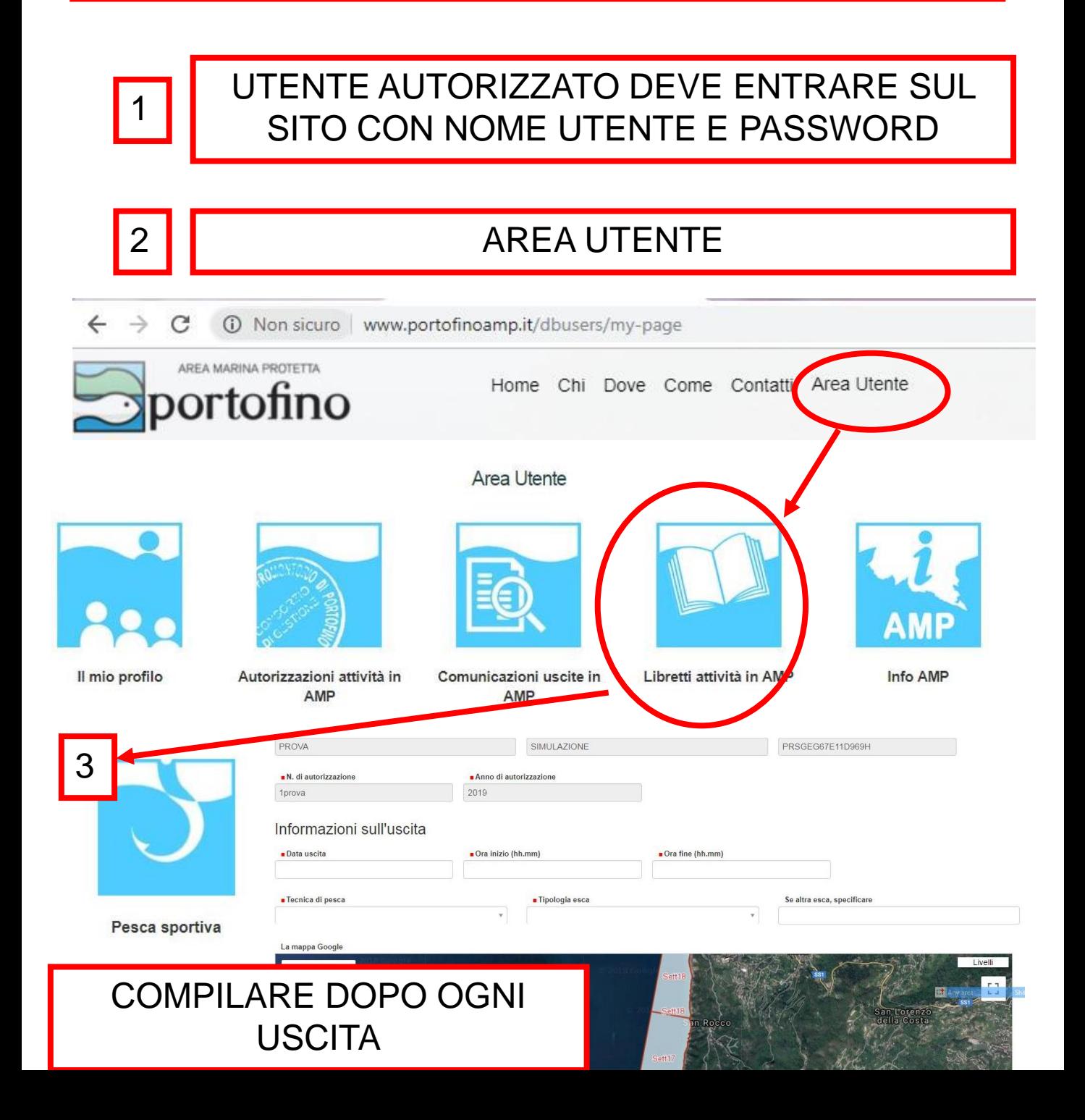